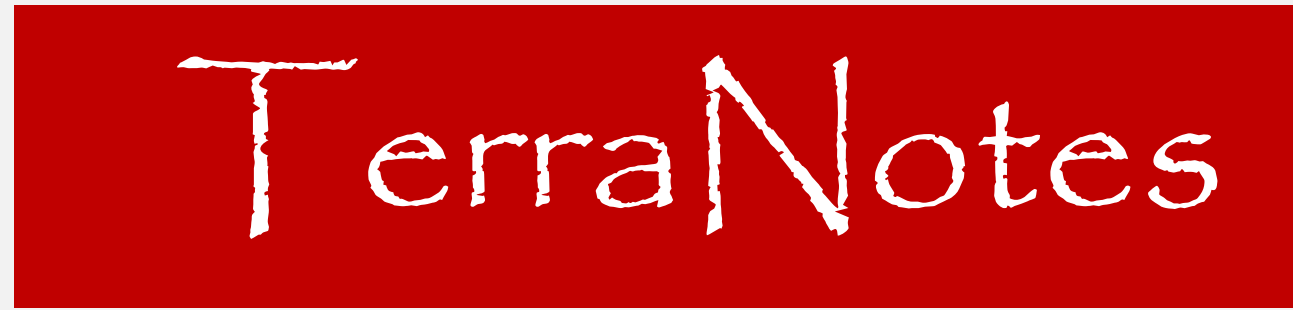

*The official newsletter of TERRASCIENCES*

## **Current TerraStation II version: v7.329**

# **AAPG 2014 is coming up in April**

The annual AAPG convention is being held at the George R Brown Convention Center in downtown Houston, TX from the  $6<sup>th</sup>$  to the 9<sup>th</sup> April, 2014. TERRASCIENCES can be found on booth  $\#831$ .

See the map below…

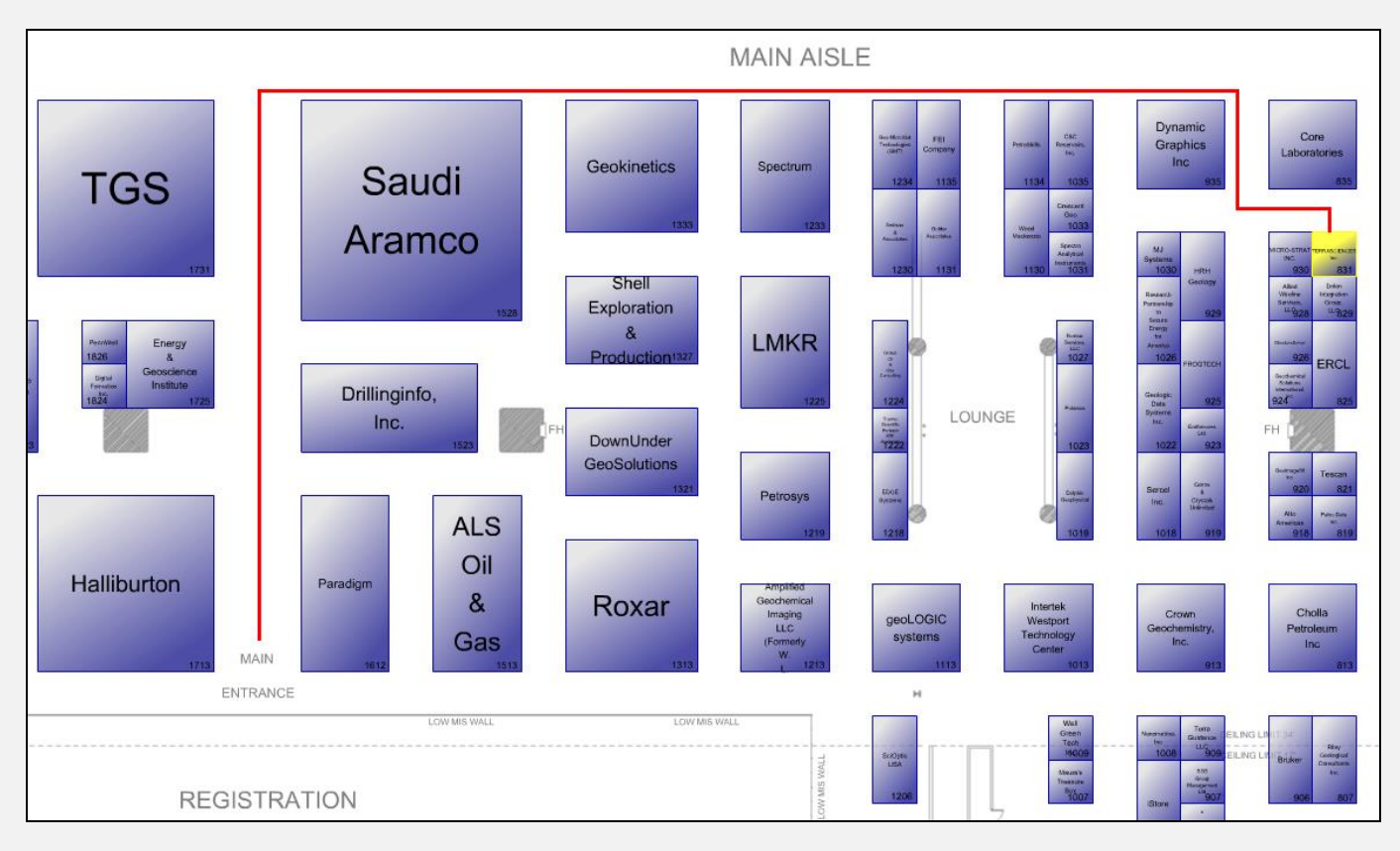

Please stop by and visit with the staff on the booth. Discuss your software needs, ideas, and anything else you feel like discussing. We look forward to seeing many of you at the show.

# Use of the 'Dates" Fields for Engineering Items

We have recently added an **END DATE** field that can be provided for any of the engineering items. This complements the **START DATE** field that was already present. In this way you can now display historical changes in the engineering items within the IMAGELog tracks that use these data types – *General Engineering* and *Core Data* tracks.

For example here is a series of General Engineering Tracks each track shows the progressive increase in displayed items as the well was completed. This is done by controlling the Start and End Date settings for each track.

Track 1 contains several RFT points.

Track 2 then shows that two PERF zones where added.

Track 3 shows an additional PERF zone been added

Track 4 finally shows just the PERFs, with one of them now being squeezed.

In this way you can see the evolution of the well completion over time.

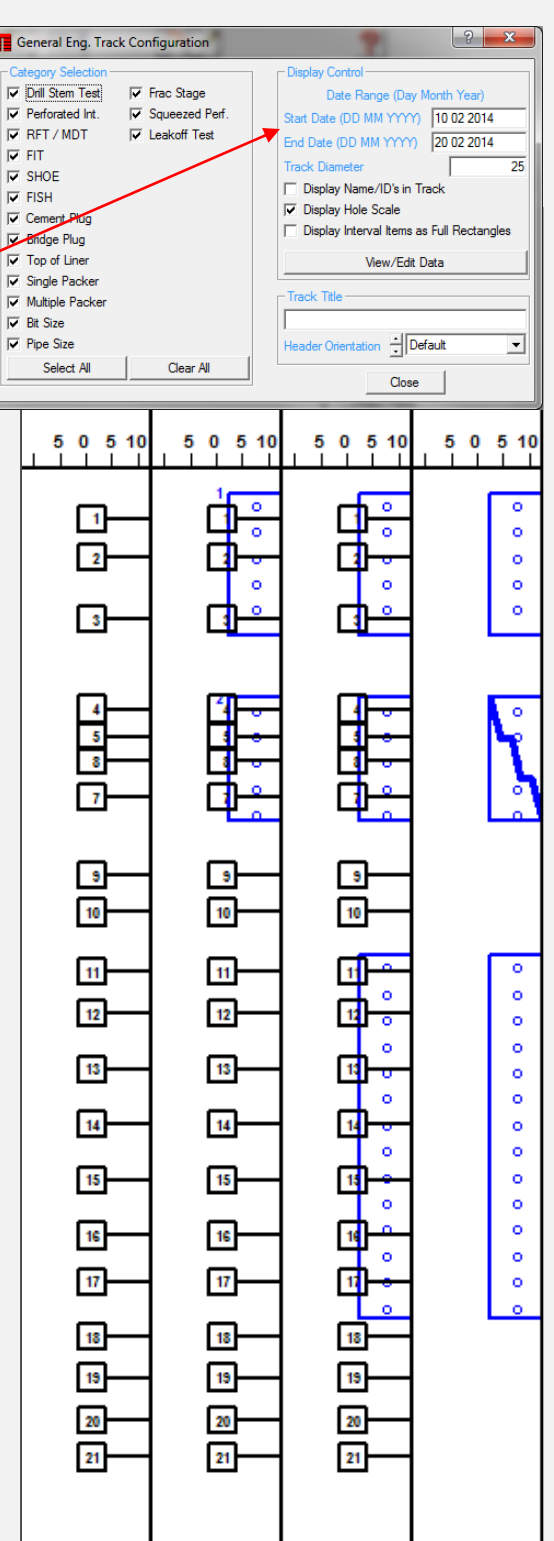

# **A TCL Interlude**

We have recently added a new command to the TCL programming language. The command is:

## **ASSIGN CONSTANT**

The purpose of the command is to allow a user to assign one of the 'variable' type parameters to a constant location. The reason you may want to do this is because several of the subroutines available within TCL look in specific constants for data. For example, **SWARCHIE** looks in constant 11 for the Rw value that it uses.

If the value of Rw is truly the same then this is not a big deal. But if you want to use a curve that has Rw varying by depth then up until now, this involved a bit of trickery involving calling the SWARCHIE routine within a BEGIN loop and setting constant 11 each time round the loop:

**BEGIN** 

 $C11 = VRW$  CALL SWARCHIE ILD DPOR SW ENDBEGIN

Now the same thing can be achieved as follows:

ASSIGN CONSTANT 11 VRW CALL SWARCHIE ILD DPOR SW

The key thing here is that you remove the need for the BEGIN – ENDBEGIN loop. This is important because using the subroutines outside of such loops is much more efficient as far as TCL processing is concerned.

Note that the command:

ASSIGN CONSTANT 11 VRW

is NOT equivalent to the equation:

 $C11 = VRW$ 

# **Well Data Management**

We wanted to remind people that there are a number of capabilities for cleaning up and managing the well data in your projects to be found under the **Project Database – Well Data Management** option. When you select this option initially you are presented with a curent list of the wells in the project. For example…

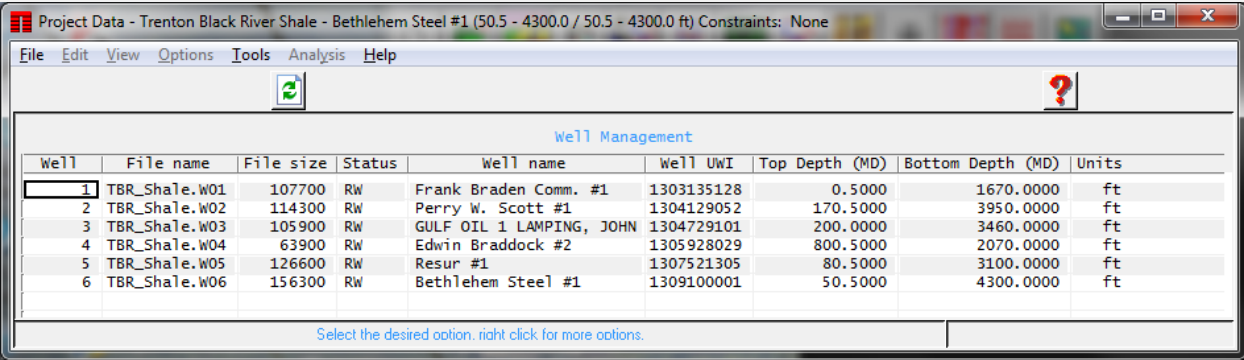

Now depending on whether you right-click on a single well, or highlight then right-click on a group of wells, the menu choices presented will vary. Some options appear on both menus.

### **SINGLE WELL OPTIONS MULTI WELL OPTIONS**

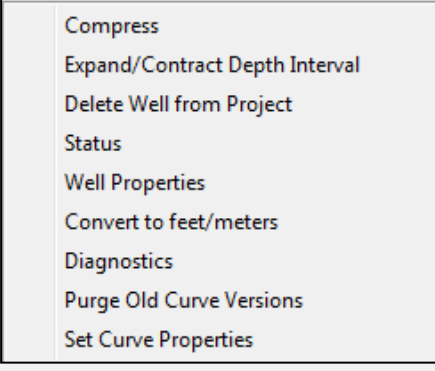

**Compress Wells** Delete Wells from Project Convert to feet/meters Copy to Clipboard Assign AUX File Copy AUX File Overwrite AUX File MultiWell Curve Listing Purge Old Curve Versions Curve Integrity **Strip API Dashes** Add API Dashes

There are also a number of options to be found on under the **Tools** menu of the **Well Data Management** window.

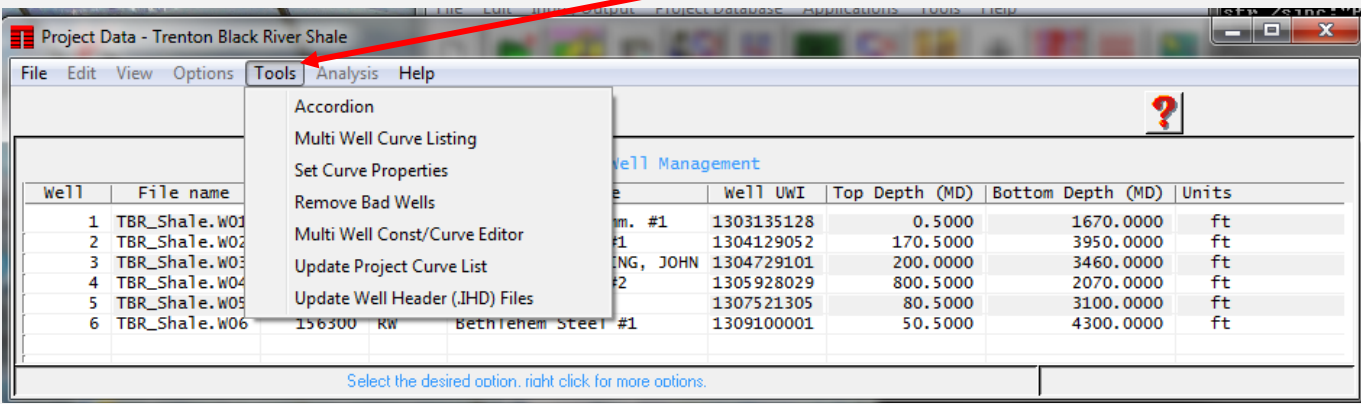

## **US OFFICE**

TERRASCIENCES Inc. 26 West Dry Creek Circle, Suite 360, **Littleton** CO 80120 USA

Tel: (303) 794 5511 Fax: (303) 794 7755

Sales Email: [sales@terrasciences.com](mailto:sales@terrasciences.com)

Support Email: [support@terrasciences.com](mailto:support@terrasciences.com)

## **UK OFFICE**

TERRASCIENCES Ltd. Palace Chambers 41 London Road Stroud, Glos. GL5 2AJ United Kingdom

Tel: (01453) 767683

Sales Email: [sales@terrasciences.co.uk](mailto:sales@terrasciences.com)

Support Email: [support@terrasciences.co.uk](mailto:Support@terrasciences.co.uk)

### [www.terrasciences.com](../../../../AppData/Roaming/Microsoft/Word/www.terrasciences.com)

# **Pie Chart addition to Petrophysics/IMAGELog**

We recently added the ability to represent proportional information in curve data as pie charts or a horizontal bar chart. This is accessed from the **Petrophysical Analysis** module. There is a **Pie/Bar Graph** button found on the right hand panel.

Up to 20 curves can be selected and the proportion of each curve is computed over the depth interval and displayed as either a pie chart or a horizontal bar. The selected curves should all have the same units. Examples are computed lithology curves, or perhaps different types of porosity – primary, secondary, etc. The examples below show the proportions of four different lithological components.

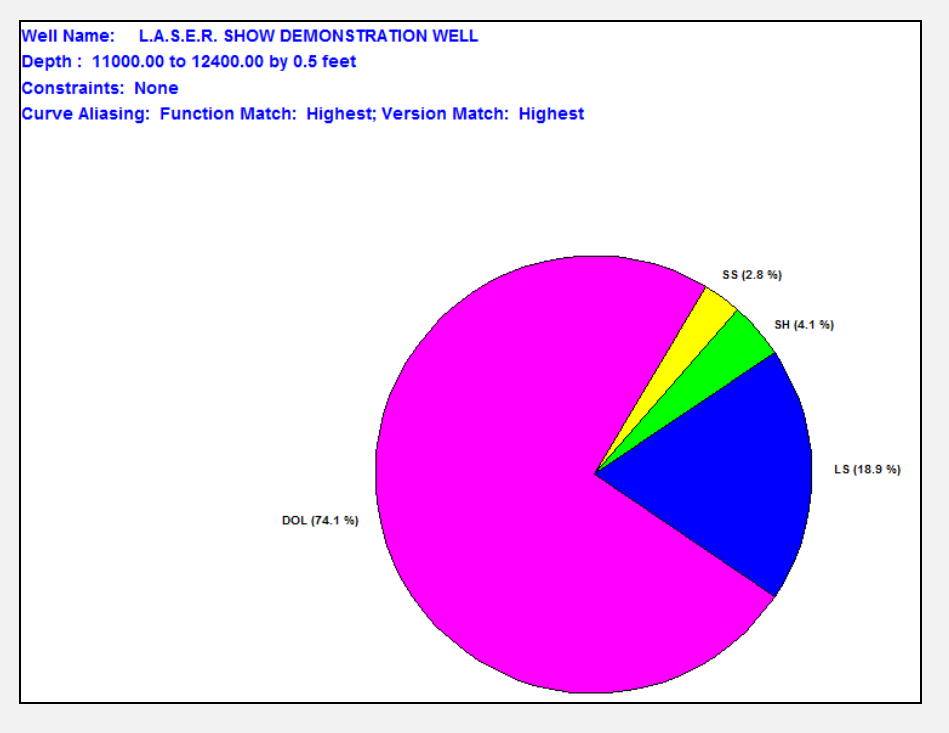

### Or as a horizontal bar chart:

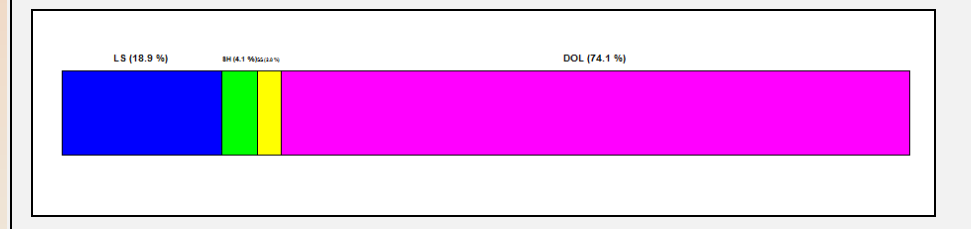

The saved configurations can then be utilized in the *Interval Graphs* track in **IMAGELog**.